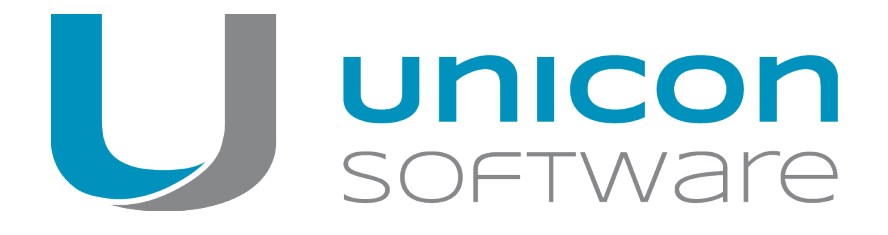

# Migration from Windows to eLux RP5 or eLux RP 6

#### **Short Guide**

Last edited: 2018-02-16

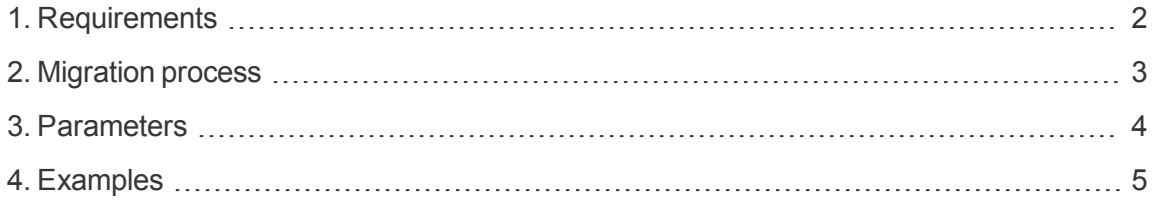

© 2018 Unicon Software Entwicklungs- und Vertriebsgesellschaft mbH

This document is copyrighted. All rights reserved. No part of this document may be reproduced or transmitted in any form or by any means, without our express consent. Information in this document is subject to change without notice. We disclaim all liability regarding correctness, completeness and topicality of the information contained herein and any errors or damage resulting from the information provided.

eLux<sup>®</sup> and Scout Enterprise Management Suite<sup>®</sup> are registered trademarks of Unicon Software Entwicklungsund Vertriebsgesellschaft mbH in the European Union and the United States.

All other product names are registered trademarks of their relevant owners.

# <span id="page-1-0"></span>**1. Requirements**

The migration tool **win2eLux** offers a comfortable and automatic migration process from Windows XP and later Windows versions to the Linux-based operating system eLux RP 5 or eLux RP 6.

Requirements for migration

- **DHCP** server
- Administrator rights on the client, if the migration process is performed locally on the client
- System or administrator rights for the SCCM server, if the SCCM server is part of the migration process
- Customized IDF to install eLux RP 5 or eLux RP 6. For further information, see Create IDF in the **ELIAS** guide.
- **Connection to the web server on which the required IDF files are stored.** The connection must be configured using the IP address as FQDN is not supported.

### <span id="page-2-0"></span>**2. Migration process**

The migration tool **win2elux** is run with a URL parameter which refers to the relevant software container and IDF on the web server. The specified IDF determines the content of the desired eLux RP installation.

When you execute  $\text{win2elux.}$ exe, a new partition is created on the local hard drive. From this partition, the migration process is started and the eLux operating system defined by the IDF is installed.

**Note**

You can migrate to eLux RP 5 or eLux RP 6.

- $\bullet$  Make sure you use the correct tool for the version.
- In the URL parameter, specify the relevant container (UC\_RP5 or UC\_RP6).

#### **Downloading the software**

- 1. Sign in to our portal [www.myelux.com](http://www.myelux.com/).
- 2. On the right, from the **Download** menu, select **Scout / Scout Agent / Tools > Tools > Win2eLux**.
- 3. Click the **Download** icon in front of the .zip file for the relevant operating system version eLux RP 5 or eLux RP 6.

**Starting the migration process**

- 1. Unpack the win2elux archive and provide all contained files in the same directory, either on a network drive or on a local hard drive.
- 2. Open the Windows Command Prompt cmd.exe as administrator. Where required, you need to be logged on as administrator.
- 3. In the Command Prompt window, change to the directory containing the  $\text{win2elux}$  files.
- 4. Run the  $win2elux program with the mandatory parameter  $URL=http://...$  Optionally, you$ can use further parameters. For further information, see [Parameters.](#page-3-0)

*The software packages are unpacked and installed. After restarting the client, the Windows operating system is deleted. All actions are recorded in a log file.*

## <span id="page-3-0"></span>**3. Parameters**

In addition to the mandatory parameter, some optional parameters are provided. See the next page for examples.

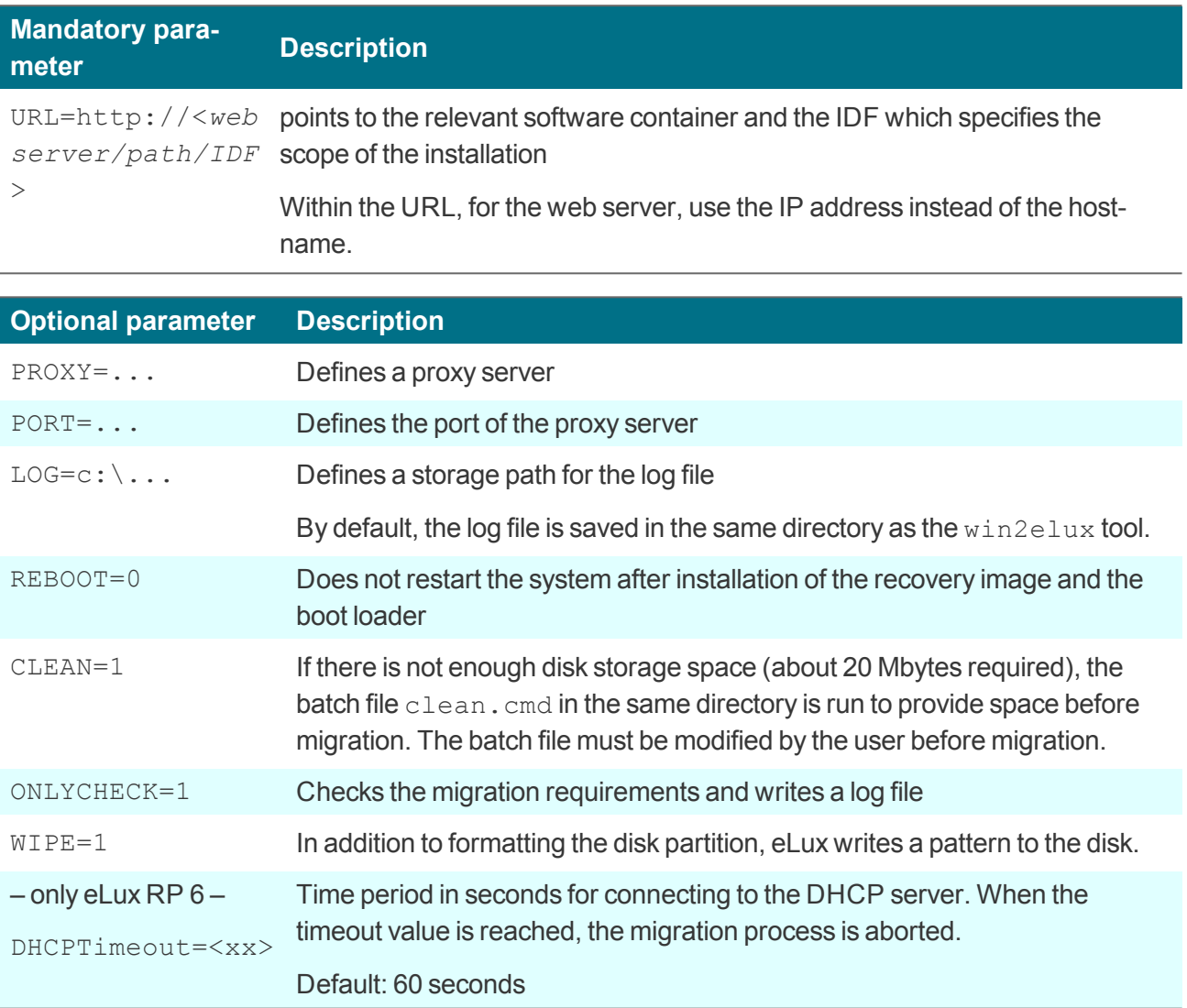

#### <span id="page-4-0"></span>**4. Examples**

win2elux.exe URL=http://192.168.10.1/UC\_RP5/My\_IDF.idf LOG=H:\migration.log

*The required eLux packages are installed from the specified web server. The log-file migration.log is written on the specified network drive.*

*If the disk storage space is not sufficient, the migration process is aborted.*

win2elux.exe URL=http://192.168.10.1/UC\_RP6/My\_IDF.idf clean=1

If the disk storage space is not sufficient, the  $clean$ .  $cmd$  batch is run before the migration is started. *The clean.cmd file must be modified by the user beforehand.*

win2elux.exe URL=http://192.168.10.1/UC\_RP6/My\_IDF.idf clean=1 PROXY=192.168.10.2 PORT=8989

*The clean.cmd batch is run, if the disk storage space is not sufficient. In addition, the specified proxy server and port is used to contact the web server.*

win2elux.exe URL=http://192.168.10.1/UC\_RP6/My\_IDF.idf wipe=1

*Before installation, the storage medium is overwritten with zeros for security reasons, so earlier data are erased reliably. This process might take a few minutes.*